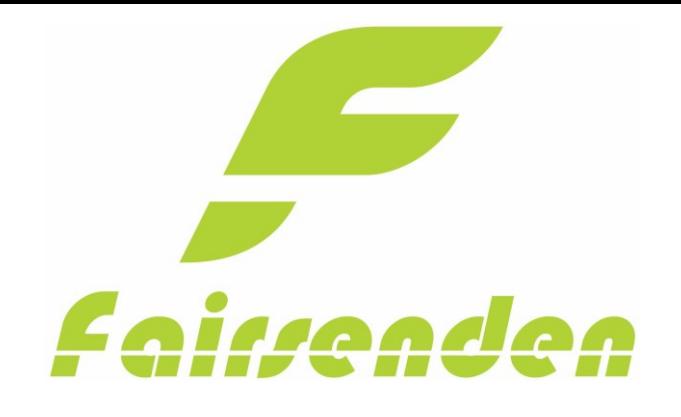

# Fairsenden Shopware  $\n **Plugin**\n\nby **Bitergo**$

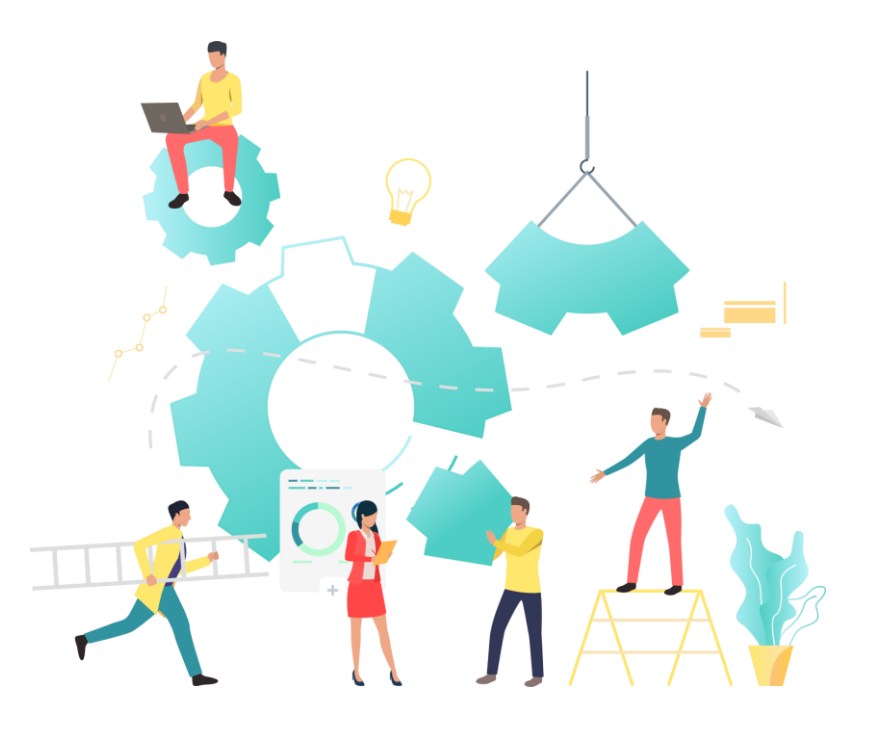

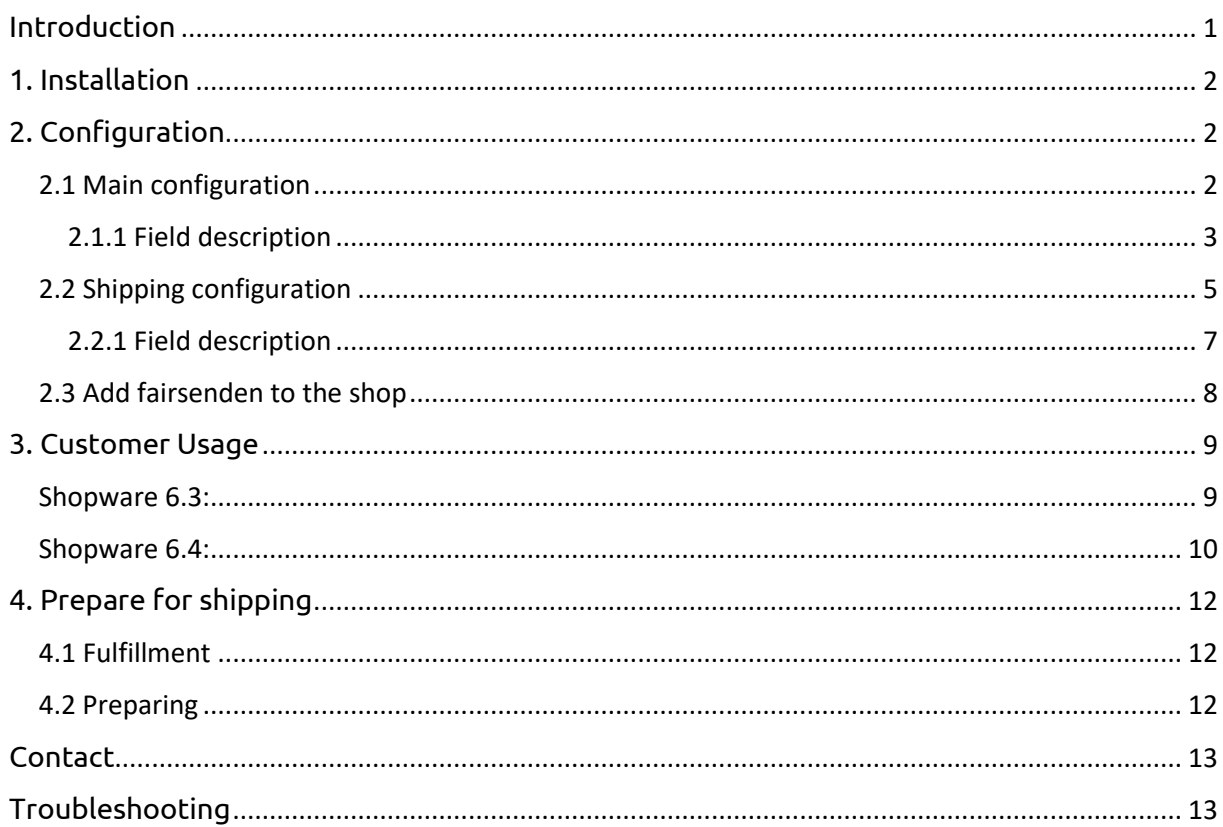

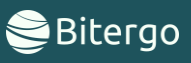

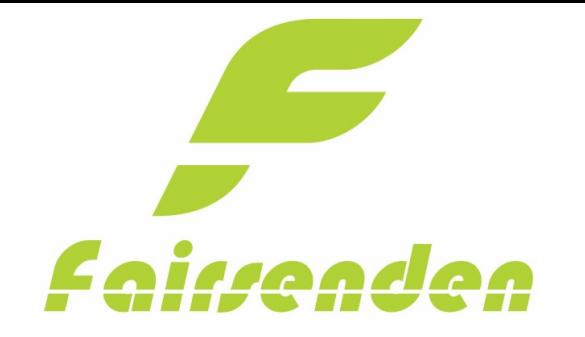

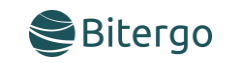

# <span id="page-1-0"></span>Introduction

Fairsenden delivers your shipments to your customers: convenient, fair and ecologically friendly!

The app will integrate the Fairsenden carrier services into your WooCommerce shop within seconds and free of charge. Once installed, your customers can choose Fairsenden as their preferred carrier. While in the paying process, your customer can choose a 2 hrs. delivery time window and their preferred day for delivery.

The customer experience will boost your customer ratings, increase sales and reduce customer support efforts.

Be ready for Fairsenden's Parcel Delivery 4.0 service! Be ready for the future of carrier logistics!

#### The app will

- open your shop up to the carrier services of tomorrow.
- connect your shop to Fairsenden's REST APIs
- provide you shipping and return label for your shipments.
- give you a tracking link to the live status of your shipments.
- integrate the delivery time picking calendar into the shopping process.

#### Your customers will love it:

Thanks to the app, every customer has the chance to easily choose their individual delivery time within a 2 hrs time window. How? Quite simply. Fairsenden will present a calendar and timetable, right after the check-out page, when choosing Fairsenden as shipping method.

#### Always keep the overview:

In addition, the ap allows you to follow individual packages live via the tracking link.

#### Easy Handing:

Create shipping and return labels with just two clicks in your administration area. The app connects your online store directly with the Fairsenden business customer portal.

#### Reduce costs:

The future of parcel delivery includes fully customer control over the time of arrival of their orders. This increases customer satisfaction and prevents costly returns and customer service interactions due to delivery problems.

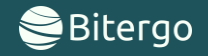

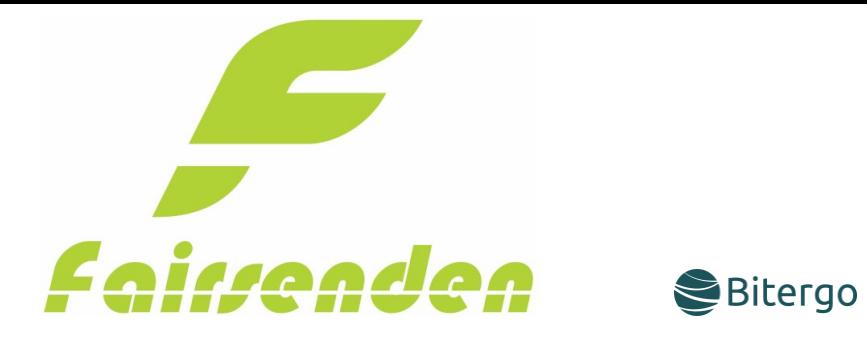

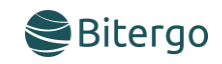

# <span id="page-2-0"></span>1. Installation

- Go to the "Settings" page
- On the following page, click on the "System" Button on the left side.
- Click on the menu point "Plugins".
- Upload the .zip File to your installation.
- Activate the Fairsenden Plugin.

# <span id="page-2-1"></span>2. Configuration

#### <span id="page-2-2"></span>2.1 Main configuration

To configure your Fairsenden Plugin, click on the three points next to the Plugin and open the config.

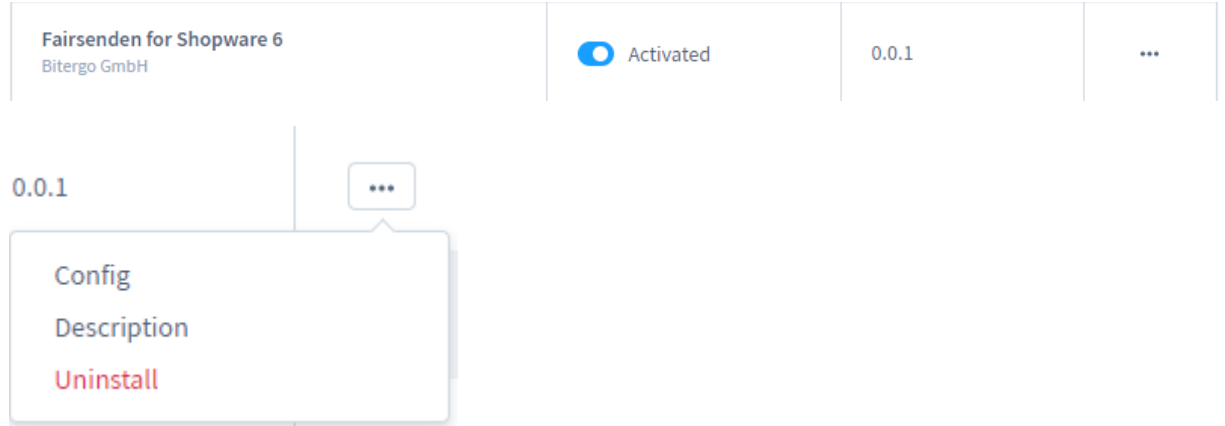

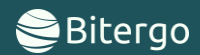

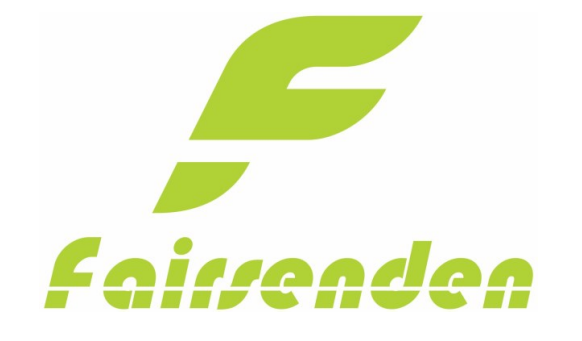

Api Credentials

Api Cr

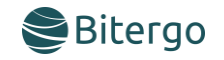

<span id="page-3-0"></span>2.1.1 Field description

## Check configuration:

## Button "Check configuration":

This button checks the entered data and gives you feedback.

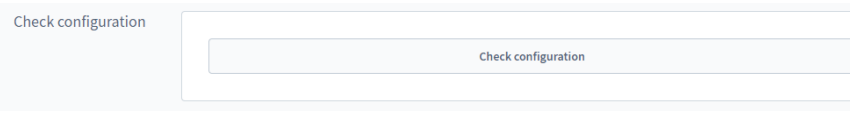

# API Credentials:

#### Address Validation:

If this field is enabled, Fairsenden will validate the address fields in the checkout. This hides Fairsenden if the given address is not valid.

#### Sandbox Mode:

If this field is enabled, no physical shipments will be generated at Fairsenden.

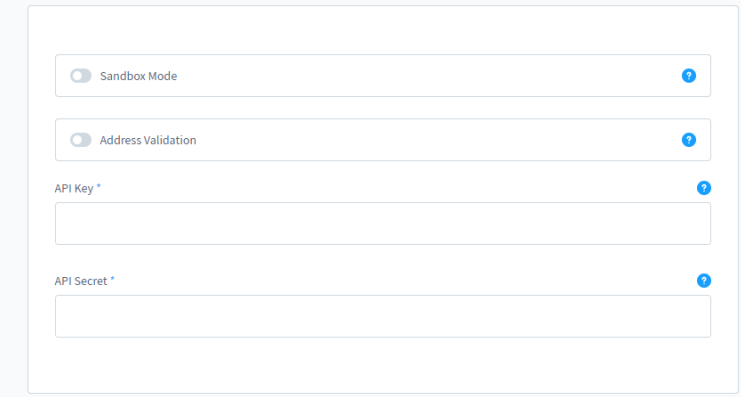

# API-Key & API-Secret:

You must contact Fairsenden to get your custom Credentials.

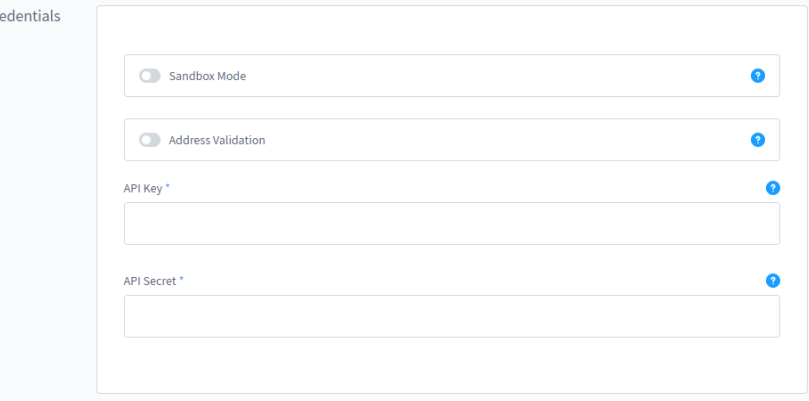

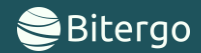

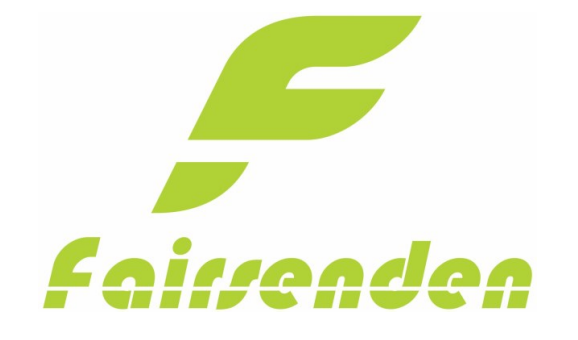

Shop Address

Street<sup>+</sup>

Zipcode<sup>\*</sup>

City\*

Care of

Country

Examplestreet 123

Additional Information

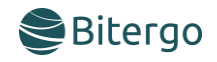

ō

ō

Ō

 $\bullet$ 

 $\bullet$ 

 $\bullet$ 

#### Shop Address:

#### Street:

Your shop address from which you are sending your goods

#### Additional Information:

Your shop additional address information from which you are sending your goods.

#### Zip code:

Your shop zip code from which you are sending your goods.

#### City:

Your shop city from which you are sending your goods

#### Care of:

Your shop care of from which you are sending your goods.

#### Country:

Your shop country from which you are sending your goods.

#### Sender Information:

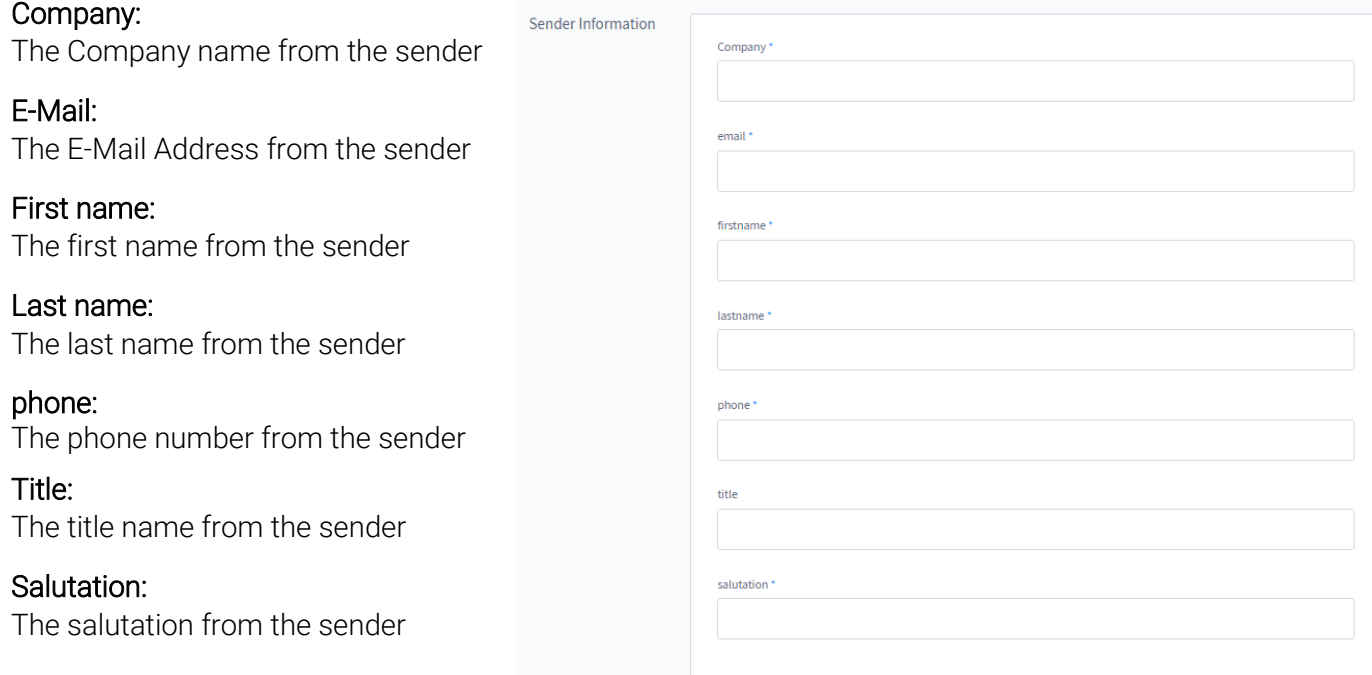

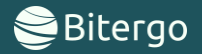

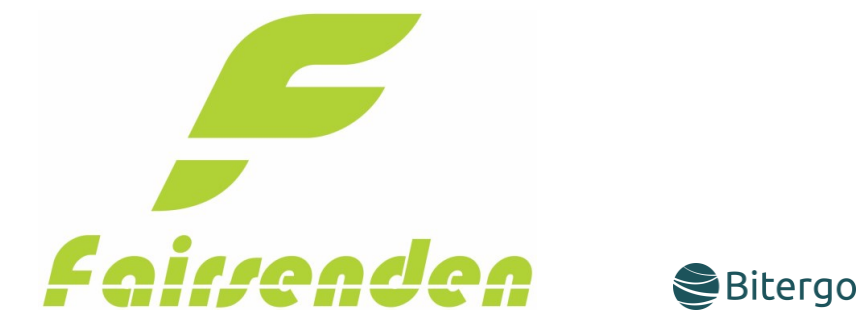

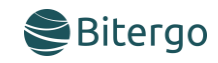

<span id="page-5-0"></span>2.2 Shipping configuration

Navigate to the settings.

There you can adjust your shipping settings.

Now click on the three points next to Fairsenden and click on "Edit".

There you must activate Fairsenden and configure the shipping settings.

Then save your configuration.

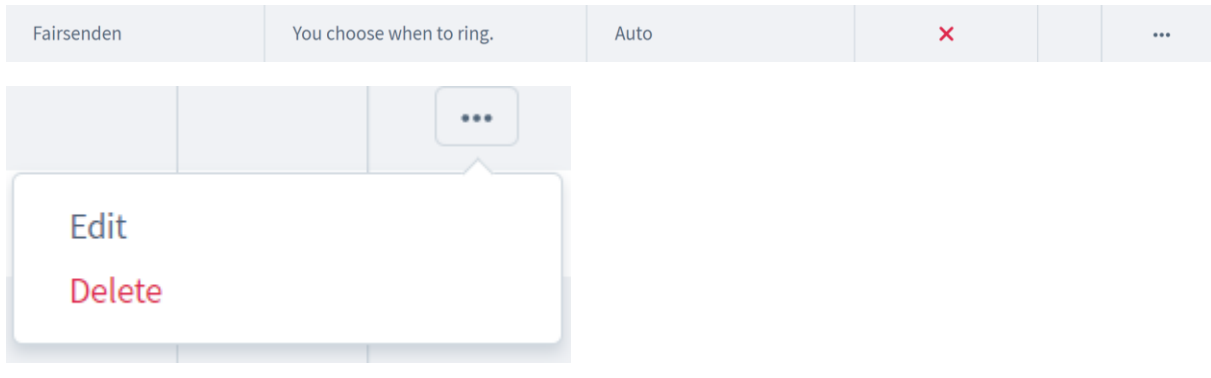

#### Now you can edit Fairsenden.

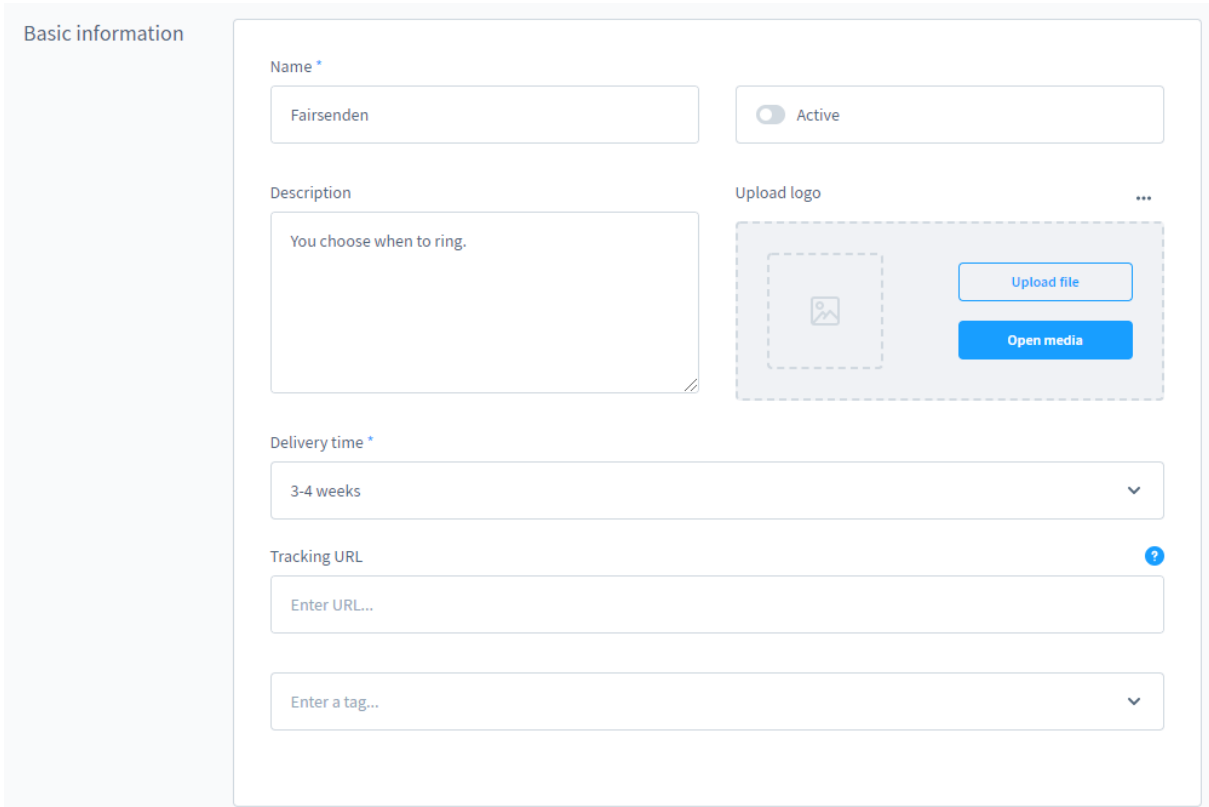

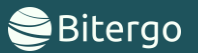

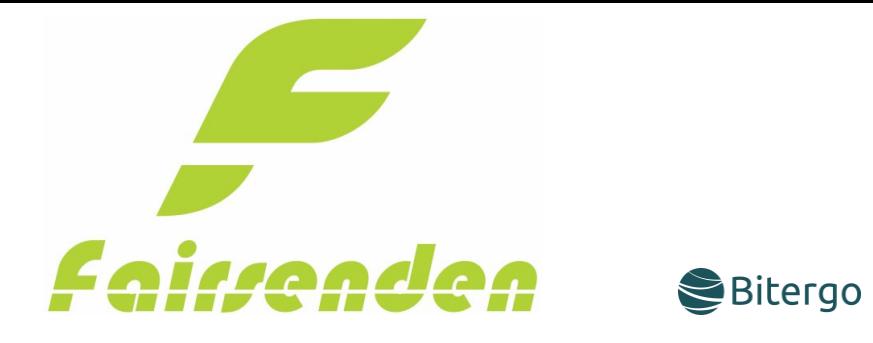

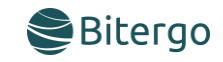

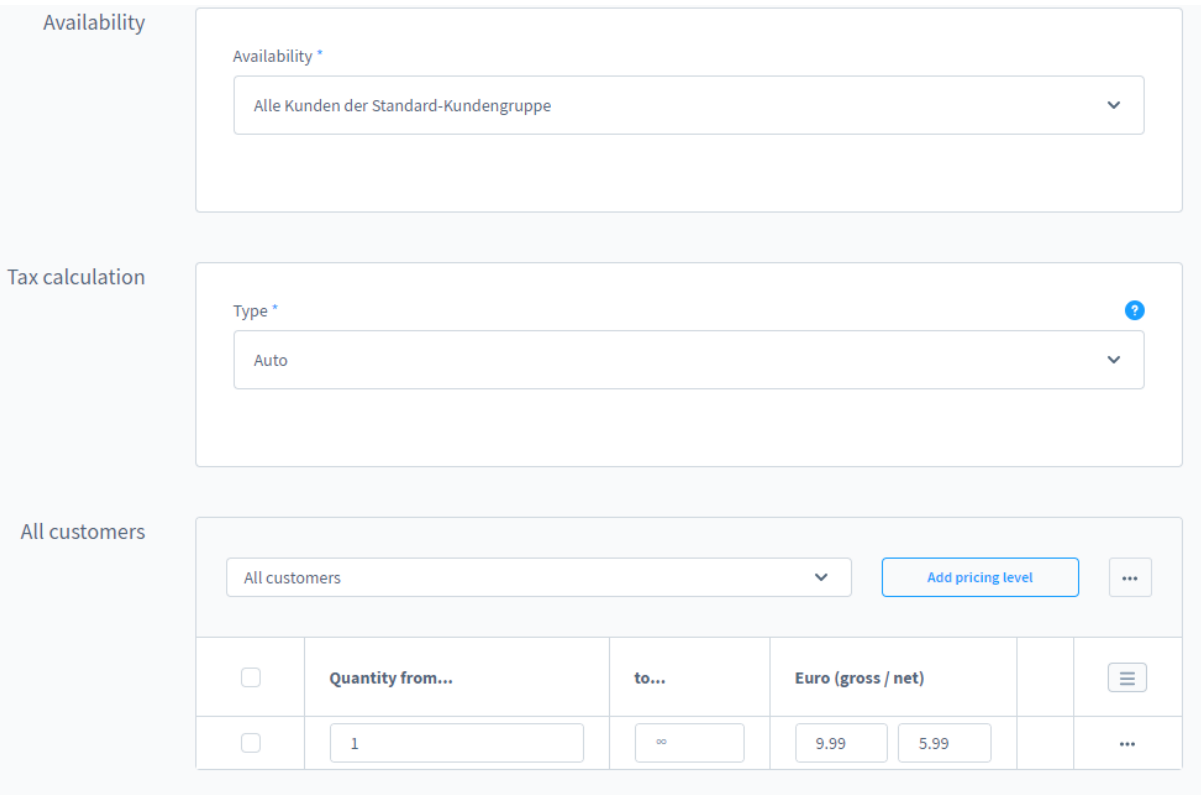

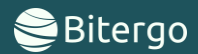

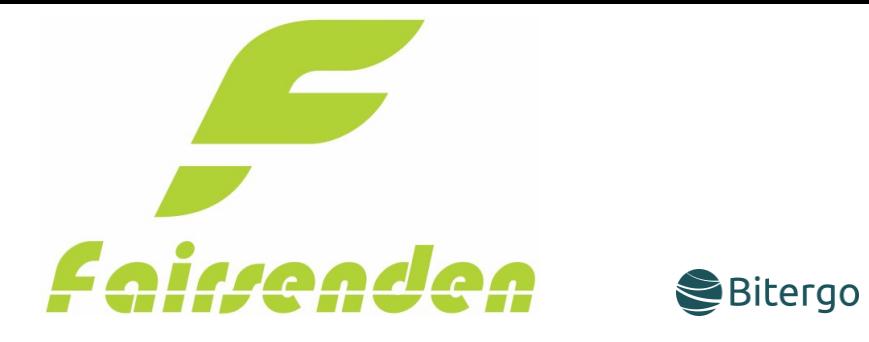

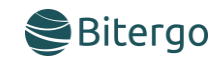

<span id="page-7-0"></span>2.2.1 Field description

## Basic Information:

#### Name:

This is the name of the shipment that the user will see.

# Active:

To activate Fairsenden.

#### Description: The Description of Fairsenden.

Upload logo: The logo of Fairsenden.

# Delivery time:

The default delivery time of Fairsenden.

# Tracking URL:

You must not enter shipping provider's tracking URL here. The tracking URL will be set by the Fairsenden Plugin itself.

# Tag:

The tag of Fairsenden in your shop.

# Basic Availability:

Availability: Which customers can use Fairsenden

# Tax calculation:

# Type:

Select from different modes of calculating taxes on shipping costs:

- Auto Calculation based on all tax rates present in a shopping cart.
- Highest Calculation based on the highest tax rate present in a shopping cart.
- Fixed Calculation based on a manually selected tax rate.

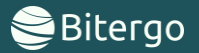

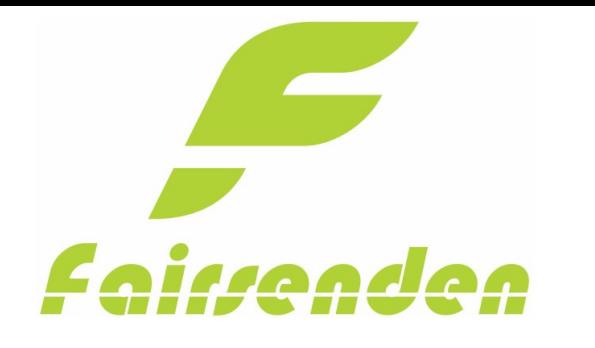

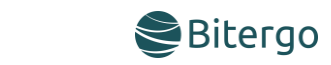

# All customers:

## Pricing level:

You must create a price matrix for Fairsenden. The min. requirement for "Quantity from…" is one. The default requirement for "to…" is infinite.

# <span id="page-8-0"></span>2.3 Add Fairsenden to your shop

Navigate to the sales channel where you want Fairsenden to be a shipping option. Go to the "Payment and shipping" part of this channel. Then add Fairsenden in the "Shipping method" option and save the sales channel.

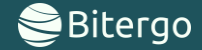

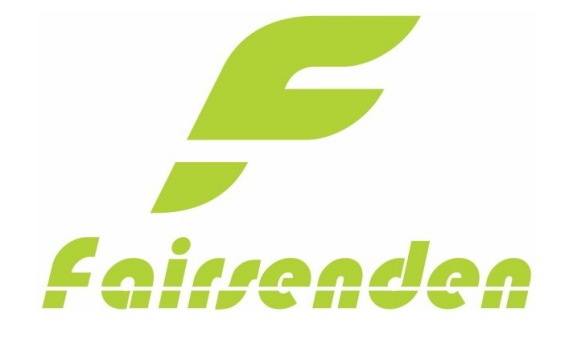

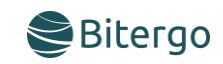

# <span id="page-9-0"></span>3. Customer Usage

The Fairsenden shipment will be displayed if the customer fills in an address in which Fairsenden could ship your products. In our example we set the postal code to "13355" in Berlin.

The Shipping method will not be displayed if no postcode is given, or the address is not available for Fairsenden.

#### <span id="page-9-1"></span>Shopware 6.3:

To use Fairsenden click on the button "Change shipment" and select Fairsenden.

#### **Versandart**

**Aktuelle Auswahl: Fairsenden** 

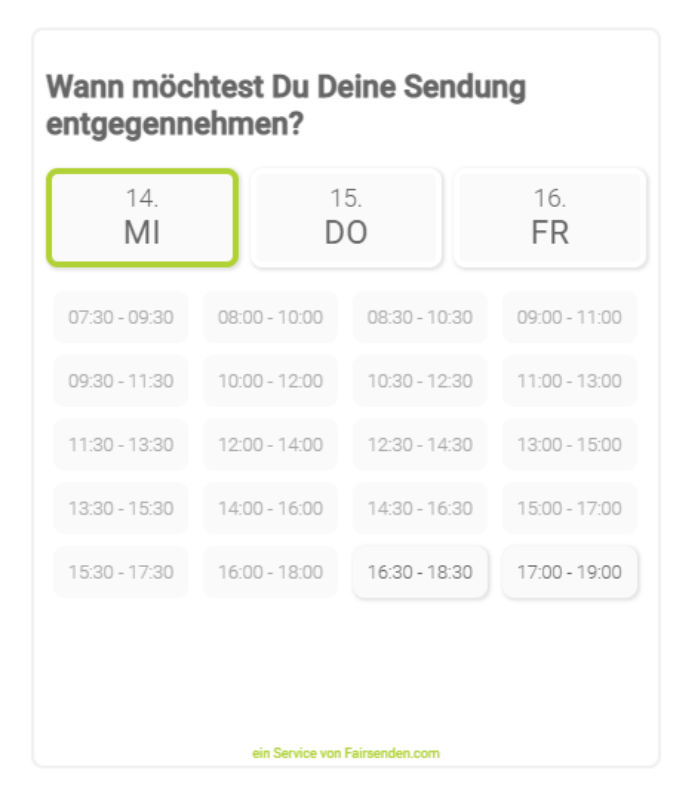

Versandart ändern

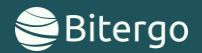

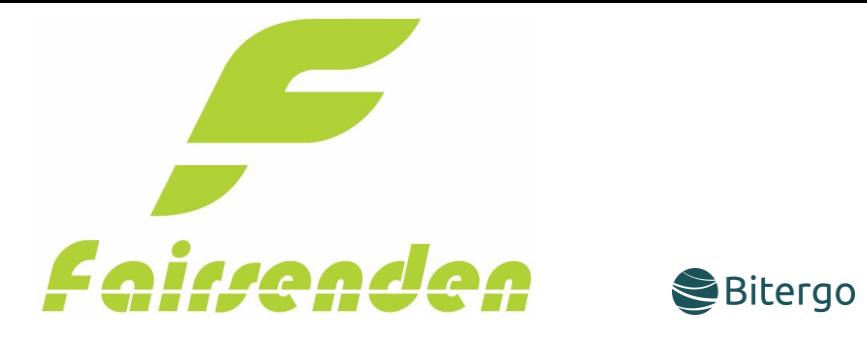

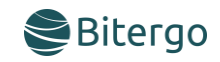

# <span id="page-10-0"></span>Shopware 6.4:

Just select Fairsenden on the checkout page.

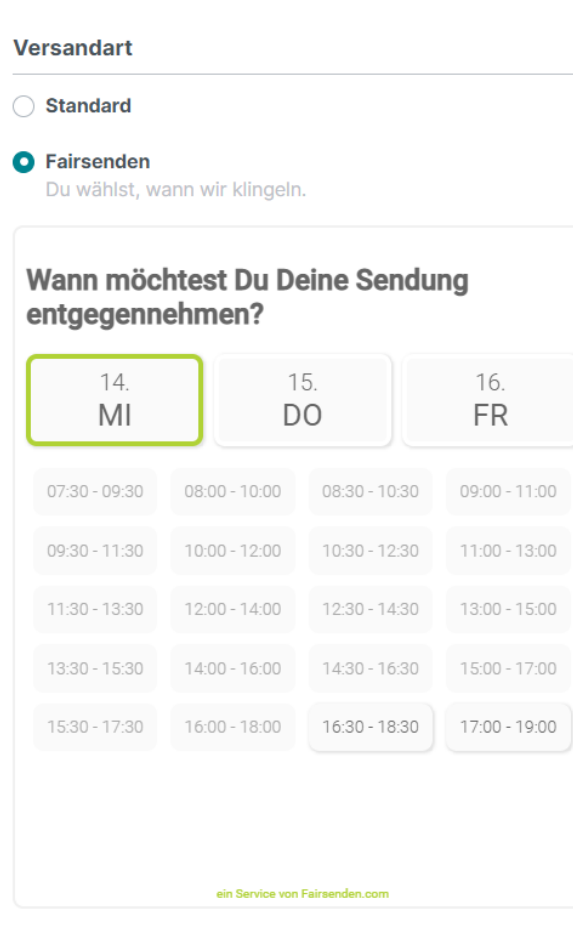

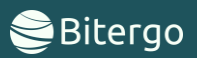

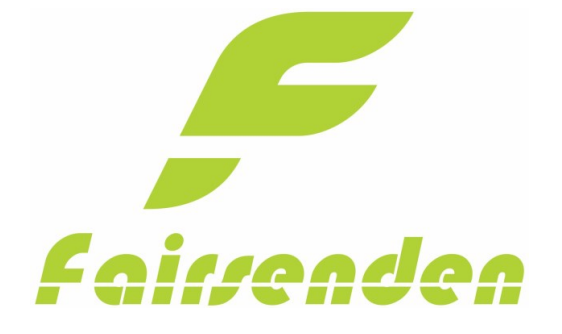

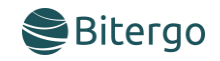

If the customer continues to the checkout page and had chosen Fairsenden as shipping method the Fairsenden shipment carrier will be shown.

Here your customer can choose between different delivery times. This option will be saved in your Fairsenden dashboard.

#### **Versandart**

**Aktuelle Auswahl: Fairsenden** 

# Wann möchtest Du Deine Sendung entgegennehmen?

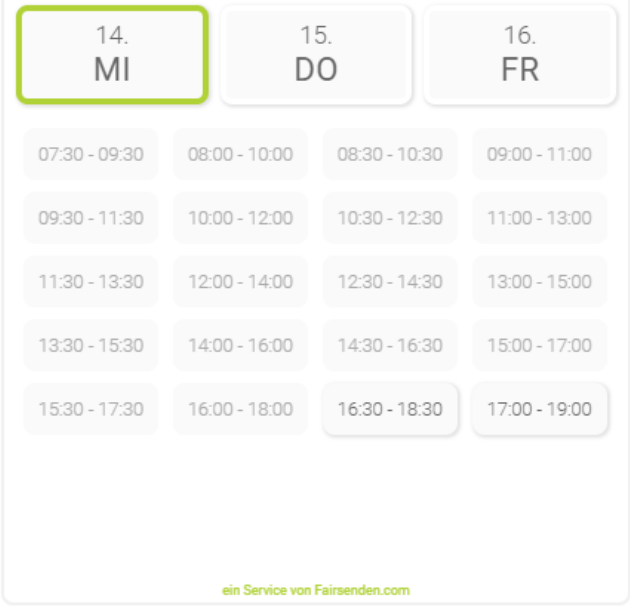

Versandart ändern

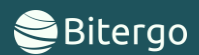

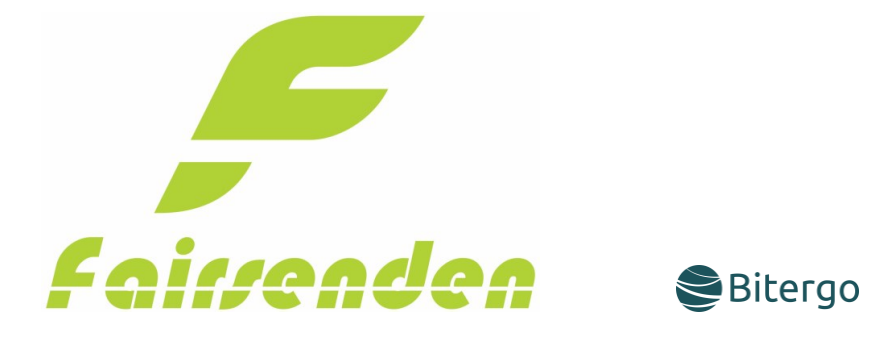

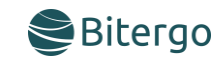

# <span id="page-12-0"></span>4. Prepare for shipping

#### <span id="page-12-1"></span>4.1 Fulfillment

To fulfill and place your order at Fairsenden you must update the "Delivery status" of the order to "shipped".

## <span id="page-12-2"></span>4.2 Preparing

After the fulfillment you will see three buttons in the "Shipment" area. To prepare your products for shipping, download the Label and Return Label PDF documents.

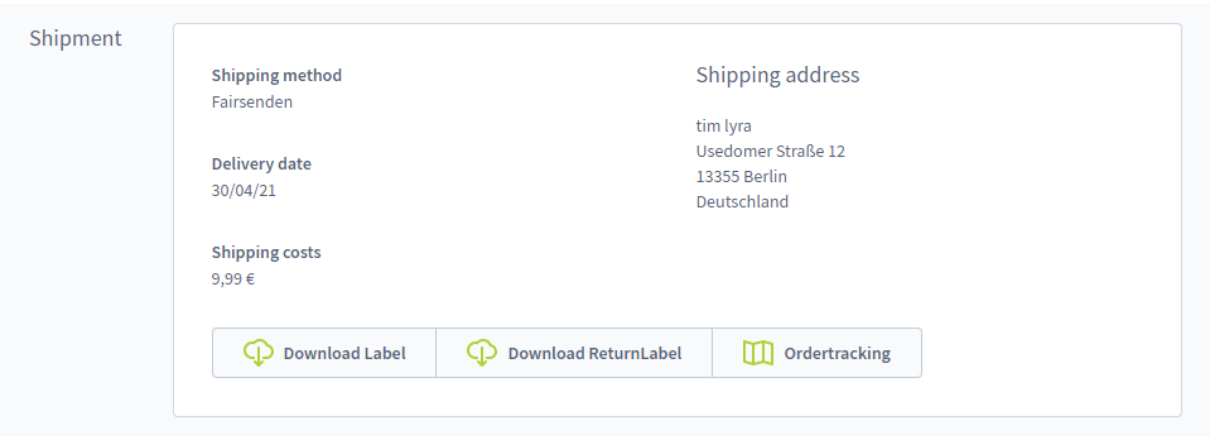

![](_page_12_Picture_8.jpeg)

![](_page_13_Picture_0.jpeg)

![](_page_13_Picture_1.jpeg)

![](_page_13_Picture_2.jpeg)

# <span id="page-13-0"></span>Contact

E-Mail[: support@fairsenden.com](mailto:support@fairsenden.com)

# <span id="page-13-1"></span>Troubleshooting

- Fairsenden is not loading on my stores shipping page.
	- Check if the shipping option "Fairsenden" is active.
	- Do you activate "Fairsenden" in your Sales Channel?
	- Is the Zip code in one of the regions, Fairsenden ships to?
	- Are your Plugin credentials correct?

![](_page_13_Picture_11.jpeg)